## Bulk add or update custom fields

To bulk add or update custom fields, log on to the and Admin area and then:

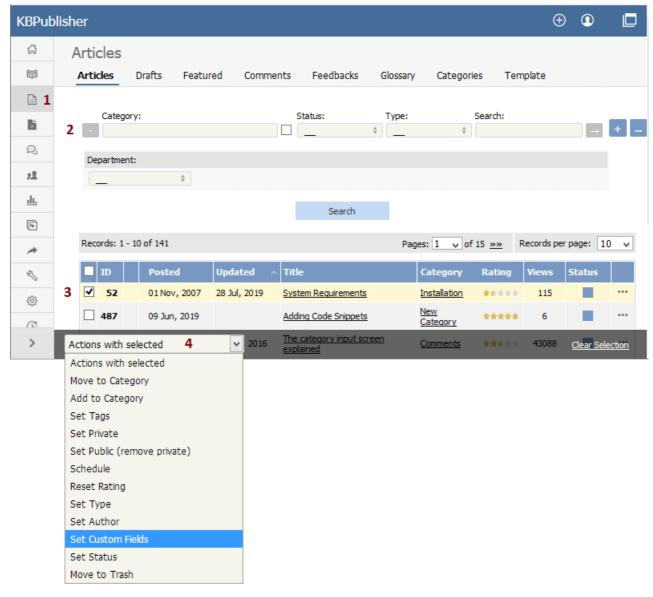

- 1. If you are updating:
- an article custom field, click on the Articles menu
- a file custom field, click on the Files menu
- a news custom field, click on the News menu
- a feedback custom field, click on the Feedback menu
- 2. By default, the listing displays all custom fields that are not assigned for specific categories.

  To see fields assigned to a specific category, select the category you wish to search on. This displays all custom fields for the category, plus any custom fields that are not assigned to a specific category.
- 3. Select the items whose custom fields you wish to update.
- 4. Choose **Set custom fields** from the **Actions with selected** drop-down.

This brings up a second drop-down box for you to select from.

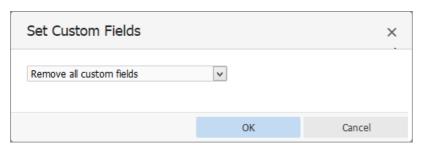

5. If you wish to:

Remove any custom fields set:

- Choose remove all custom fields from the second drop-down box
- Click **OK**

Update a single custom field:

- Choose the custom field from the second drop-down box
- This brings up the fields associated with the category beneath the drop-down
- If the field is not currently associated with the item(s), this brings up a check-boxadd to existing
- If you wish to add the field to the selected items, check this box
- · Update the field as required
- Click **OK** to save the change

Update all the custom fields at the one time:

- Choose **set all custom fields** from the second drop-down box
- This brings up the fields associated with the category beneath the drop-down
- Update fields as required
- Click **OK** to save the changes.

Article ID: 350

Last updated: 28 Jul, 2019 Updated by: Cherevko J.

Revision: 9

User Manual v8.0 -> Tools -> Custom fields -> Bulk add or update custom fields

https://www.kbpublisher.com/kb/entry/350/